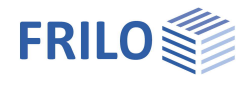

# Hallenrahmen S7+

## **Inhaltsverzeichnis**

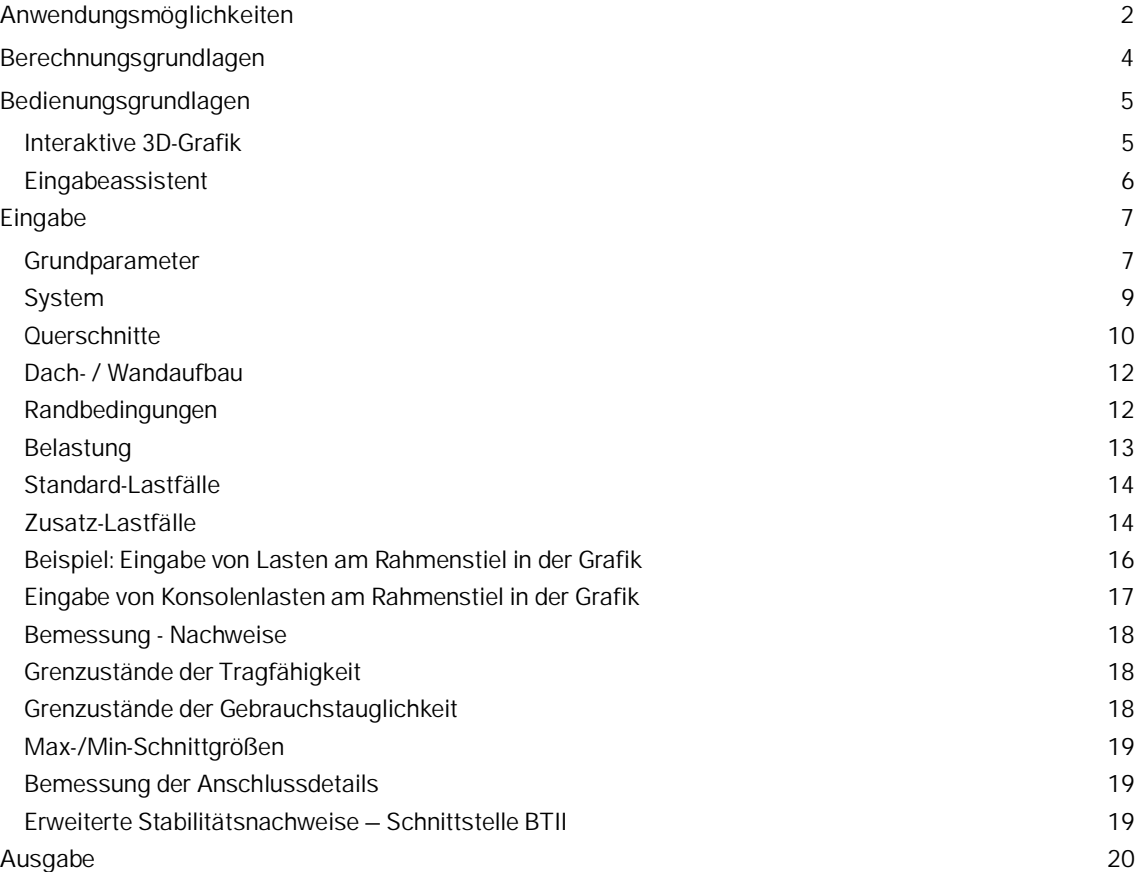

#### **Grundlegende Dokumentationen - Übersicht**

Neben den einzelnen Programmhandbüchern (Manuals) finden Sie grundlegende Erläuterungen zur Bedienung der Programme auf unserer Homepage [www.frilo.eu](https://www.frilo.eu/) im Downloadbereich (Handbücher).

*Tipp: Zurück - z.B. nach einem Link auf ein anderes Kapitel/Dokument – geht es im PDF mit der Tastenkombination "ALT" + "Richtungstaste links"*

#### **FAQ - Frequently asked questions**

Häufig aufkommende Fragen zu unseren Programmen haben wir auf unserer Homepage im Bereich ▶ Service ▶ Support ▶ [FAQ](https://www.frilo.eu/faq/) beantwortet.

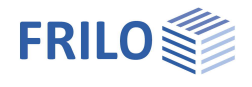

## <span id="page-1-0"></span>**Anwendungsmöglichkeiten**

Das Programm S7+ berechnet einschiffige Hallenrahmen.

Als Dachformen können

- Sattel-,
- Pult- und
- Flachdach

gewählt werden.

Auch Dachüberstände und unsymmetrische Rahmen sind möglich.

Über die Eingabe weniger Informationen, wie Dachform, äußere Abmessung, Querschnitte und Standort (Gemeinde) werden das statische System und die erforderlichen Wind- und Schneelasten vom Programm generiert.

Abmessungen können wahlweise auf Außen- oder Systemmaße bezogen werden.

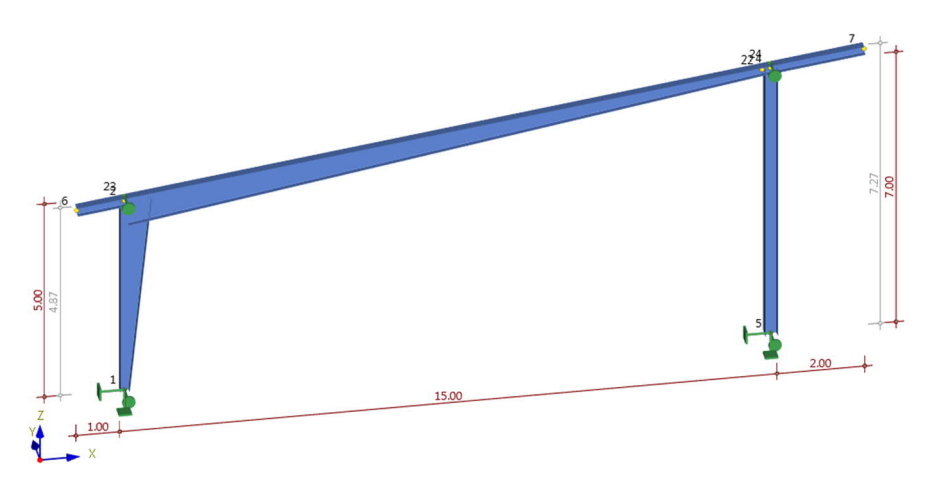

Die Ausbildung der Stützenfüße erfolgt gelenkig oder eingespannt, wobei für horizontale Verschiebung und Einspannung auch Federwerte eingebbar sind. Verbindungen in den Rahmenecken und im First können gelenkig, biegesteif oder durch die Angabe einer Drehfeder definiert werden, wenn die Rotationssteifigkeit im jeweiligen Anschluss bekannt ist.

An Riegeln, Stützen und Kragarmen sind im Bereich der Rahmenecken Vouten möglich.

#### **Normen**

Das Programm S7+ führt die Tragsicherheitsnachweise nach EN 1993-1-1 unter Berücksichtigung der Regelungen der Nationalen Anhänge

- DIN EN 1993-1-1/NA
- ÖNORM B 1993-1-1

Für Ansätze der Schnee- und Windlasten gelten die Normen EN 1991-1-3 und EN 1991-1-4 unter Berücksichtigung der Regelungen der Nationalen Anhänge

- DIN EN 1991-1-3/NA; DIN EN 1991-1-3/NA
- ÖNORM B 1991-1-3; ÖNORM B 1991-1-4

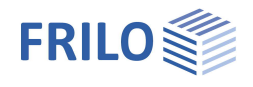

## **Nachweise**

Die Schnittgrößen werden mittels der Methode der elastischen Tragwerksberechnung ermittelt. Die Ermittlung der für die Bemessung maßgebenden Lastkombinationen erfolgt nach Theorie II. Ordnung unter Berücksichtigung der Anfangsschiefstellung.

Alle notwendigen Kombinationen der Einwirkungen werden entsprechend des Sicherheitskonzeptes der DIN EN 1990 vom Programm automatisch berücksichtigt.

Der Nachweis der Querschnittstragfähigkeit wird mit den plastischen Grenzschnittgrößen geführt. Er kann aber auch wahlweise nach der Elastizitätstheorie erfolgen.

Für die Bauteilnachweise senkrecht zur Rahmenebene können seitliche Lagerungen, Dreh- und Translationsbettungen berücksichtigt werden, z.B. Verbände, Pfetten oder Trapezbleche.

Das Programm ermittelt die Verformungen des Systems sowie die Relativverformungen der einzelnen Bauteile im Grenzzustand der Gebrauchstauglichkeit entsprechend der gewählten Bemessungssituation.

Die Auflagerkräfte werden lastfallweise mit den charakteristischen Lasten und/ oder als Bemessungslasten aus der Berechnung nach Theorie II. Ordnung ausgegeben.

#### **Lastweiterleitung und Schnittstellen**

Für die Bemessung der Anschlüsse sind Schnittstellen zu den Frilo-Programmen Stirnplattenstoß SPS+, Rahmenecken Stahl SRE+ sowie die Lastweiterleitung zu Stahlstütze-Fußplatte ST3, Fußpunkt Stahlstützen ST6 und Fundament FD+ bzw. FDB+ vorhanden.

Ist das Programm BTII+ (Biegetorsionstheorie) lizensiert, kann das System an BTII+ übergeben werden. Im Programm BTII+ ist eine Berechnung komplexerer Systeme möglich.

Siehe [Bemessung Anschlussdetails](#page-18-1).

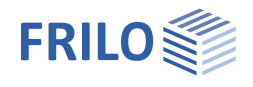

## <span id="page-3-0"></span>**Berechnungsgrundlagen**

Grundlage der Berechnung ist die Verschiebungsgrößenmethode mit den horizontalen und vertikalen Knotenverschiebungen und der Verdrehung als System-Unbekannten.

Berücksichtigt wird die Biege- und die Normalkraftverformung. Zur Berechnung nach Theorie II. Ordnung müssen die tatsächlichen Querschnittswerte eingesetzt werden, da hier die Verschiebungen über die so genannte geometrische Steifigkeit in die Gesamtsteifigkeit des Systems eingehen. Die geometrische Steifigkeit berücksichtigt das Gleichgewicht am verformten System.

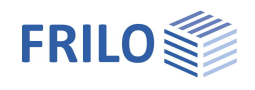

## <span id="page-4-0"></span>**Bedienungsgrundlagen**

Hilfstexte und Infos zu jedem einzelnen Eingabewert sind ein integraler Bestandteil der Programmoberfläche. Sobald Sie in ein Eingabefeld klicken, erscheint im Erläuterungsbereich eine Beschreibung zum Eingabewert.

Die allgemeine Beschreibung der Programmoberfläche finden Sie im Dokument: Bedienungsgrundlagen-PLUS.pdf

## <span id="page-4-1"></span>**Interaktive 3D-Grafik**

Im Mittelpunkt steht die interaktive 3D-Grafik. Alle Eingaben werden sofort maßstabsgetreu grafisch dargestellt. Die einzelnen grafischen Elemente zeigen bei längerem Verweilen des Mauszeigers Tooltips mit Informationen zu deren Eigenschaften an. Per Mausklick wird das entsprechende Eingabefeld aktiviert.

Siehe auch Bedienungsgrundlagen > Eingabemöglichkeiten in der Grafik

#### **Wichtig: Arbeiten mit den Kontextmenüs**

Kontextmenüs können über einen Rechtsklick auf ein Element (Riegel, Stütze, Lager, Last ...) angezeigt werden – über das Kontextmenü gelangen Sie zu den für das jeweilige Element passenden Menüpunkten, Eingabefeldern oder Optionen.

So können Sie per einfachem Rechtsklick mit der Maus schnell z.B. ein Lager hinzufügen, Lasten/Lastfälle eingeben oder z.B. die Daten einer Voute ändern (siehe Abb. rechts).

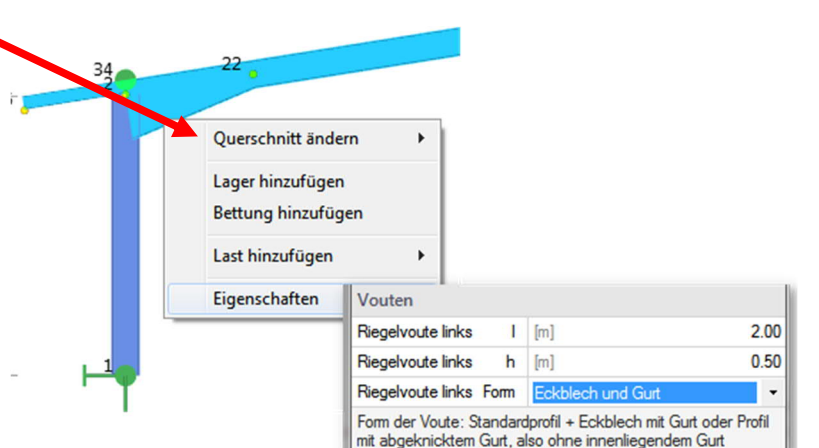

#### Effektives Arbeiten:

S7+ ist so konzipiert, dass die komplette Eingabe per **Assistent** und interaktiver Grafik – d.h. über die Kontextmenüs per rechter Maustaste – möglich ist. Der linke Eingabebereich kann bei dieser Arbeitsweise auch weggeblendet werden (Symbol Auto Hide, siehe Abb. rechts).

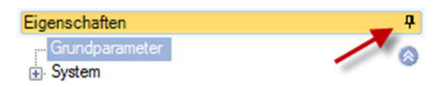

#### **Editierbare Maßzahlen in der Grafik**

Maßzahlen und Lastordinaten, die Eingabewerte darstellen, lassen sich durch Linksklick editieren. Nach Abschluss der Eingabe mit "Enter" oder Linksklick außerhalb des Editierfeldes wird der Wert übernommen und die Grafik entsprechend angepasst.

## **Ansicht – Grafik - Darstellungsauswahl**

In diesem Bereich wird der Inhalt der Grafik ausgewählt, die Darstellungsgröße (Zoom, Pan etc.), die Schriftgröße, der darzustellende Lastfall, sowie der Wechsel zwischen System- und Belastungsdarstellung.

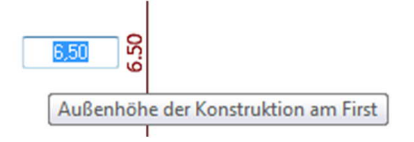

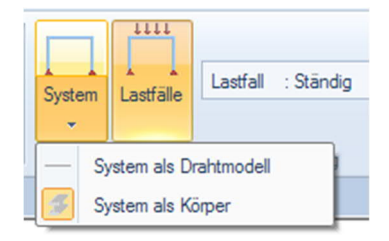

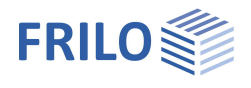

## <span id="page-5-0"></span>**Eingabeassistent**

Beim Start des Programms erscheint automatisch das Fenster Assistent. Hier können schnell die wichtigsten Eckdaten des Rahmensystems eingegeben werden, die dann im Eingabebereich oder/und in der [interaktiven Grafikoberfläche](#page-4-1) editiert werden können.

Es werden 3 Rahmenssysteme zur Auswahl angeboten, Querschnitte können definiert werden sowie mit der Standorteingabe die Schnee- und Windlastzonen bestimmt werden.

Das Programm generiert die Schnee- und Windlasten für das Rahmensystem. Mit jeder Änderung der Systemgeometrie werden diese Lastfälle angepasst.

Siehe auch Bedienungsgrundlagen-PLUS.pdf

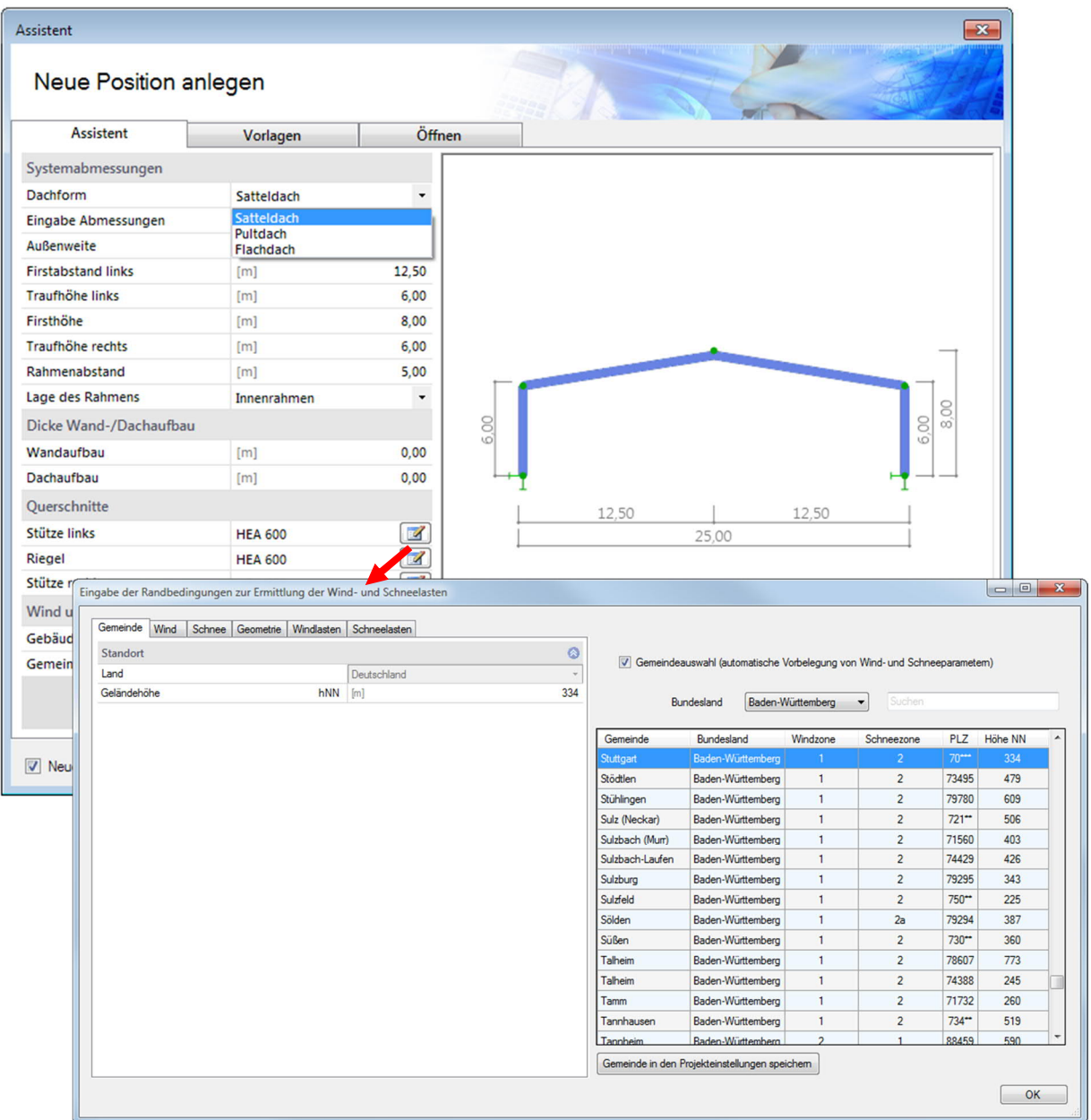

*Hinweis: Der automatische Start kann über die Option am unteren Fensterrand abgeschaltet werden.*

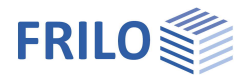

## <span id="page-6-0"></span>**Eingabe**

<span id="page-6-1"></span>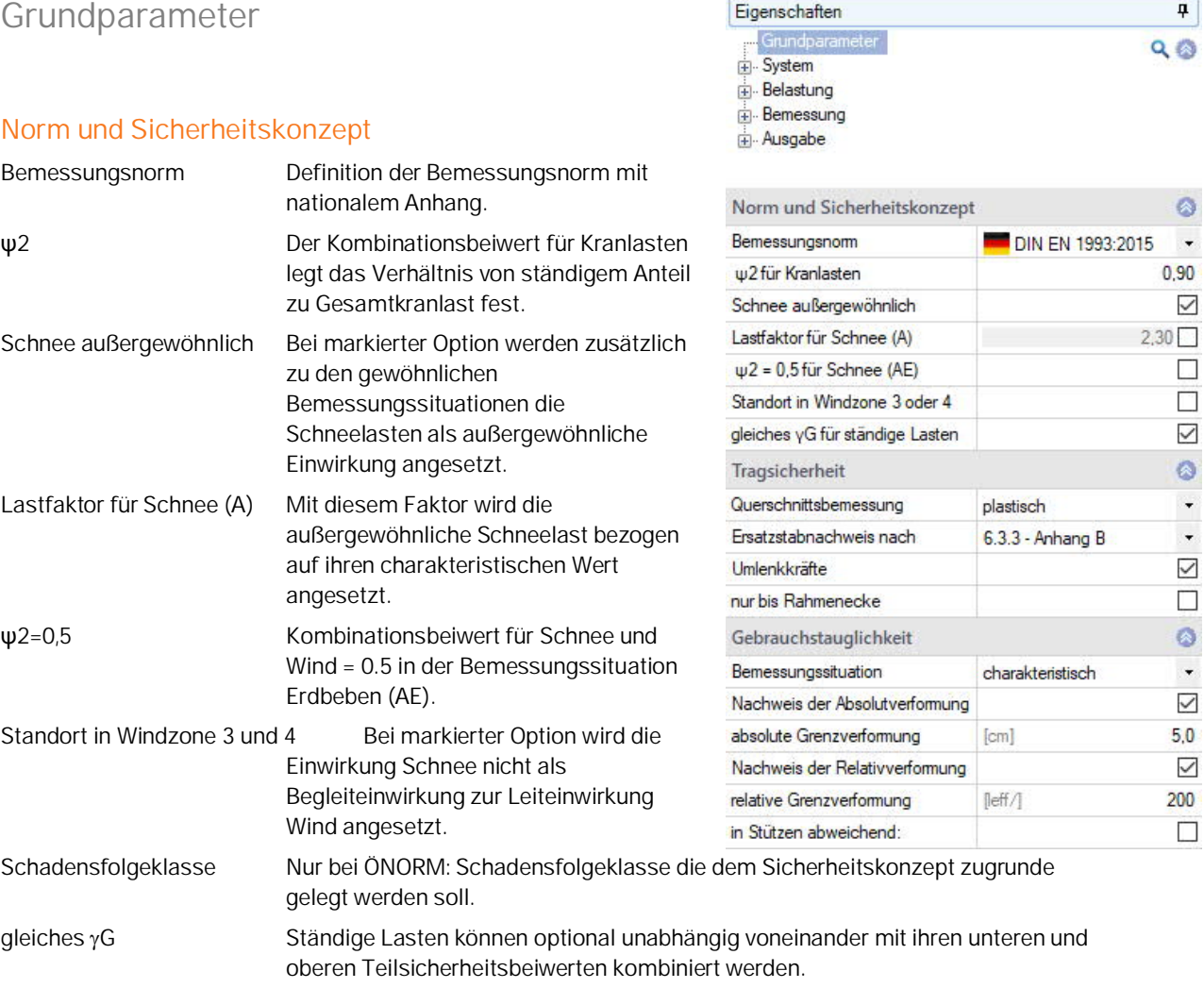

## **Tragsicherheit**

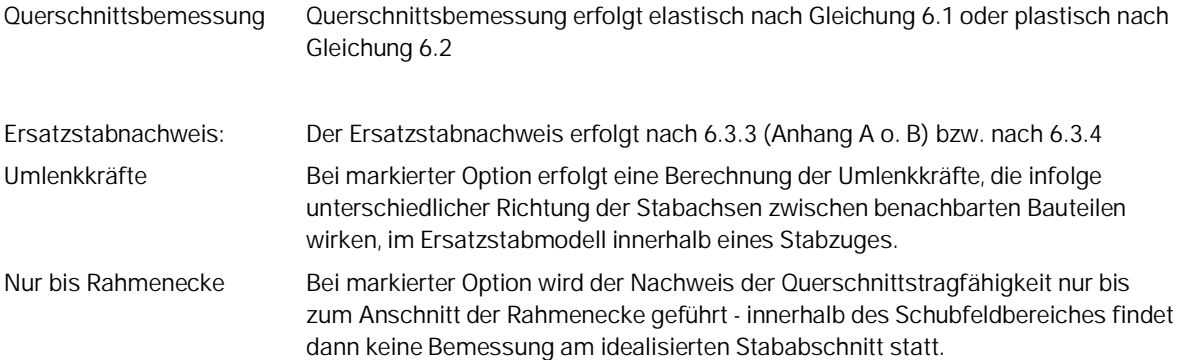

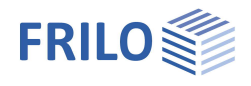

## **Gebrauchstauglichkeit**

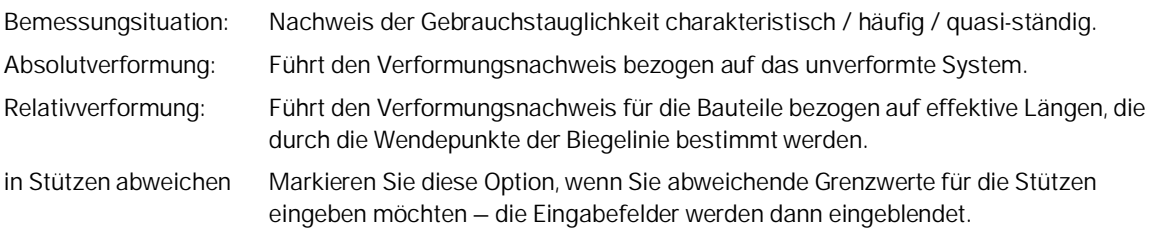

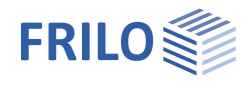

## <span id="page-8-0"></span>**System**

Eingabe / Auswahl von Material, Topologie und Systemabmessungen.

#### **Systemabmessungen**

Die Eingabe der Abmessungen kann sich wahlweise auf Außen- oder Systemmaße beziehen. Werden Abmessungen geändert, führt dies zur Anpassung abhängiger Werte durch das Programm. Dabei werden ausgehend von der Auswahl jeweils die eingegebenen Außenmaße oder die Systemmaße fixiert.

Bei Eingabe der Abmessungen über die Außenmaße befindet sich der globale Bezugspunkt an der Außenseite der linken Stütze einschließlich Dicke vom Wandaufbau in Höhe vom Stützenfuß. Werden die Abmessungen auf Systemmaße bezogen, befindet sich der globale Bezugspunkt in der Systemachse der linken Stütze in Höhe vom Stützenfuß. Durch einen Wechsel zwischen Außenmaße/Systemmaße wird der Bezug von eingegebenen Lagern und Lasten automatisch vom Programm angepasst.

Unabhängig davon kann innerhalb der Grafik jederzeit der Wert von Maßketten geändert werden, die sich auf Außen- oder Systemmaße beziehen.

#### **Material**

Das Material für Träger und Stütze kann bei Bedarf unterschiedlich gewählt werden.

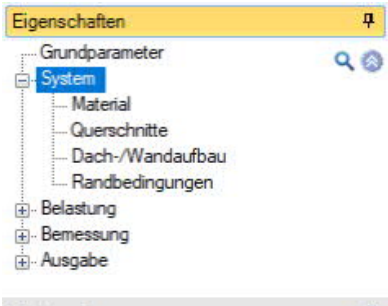

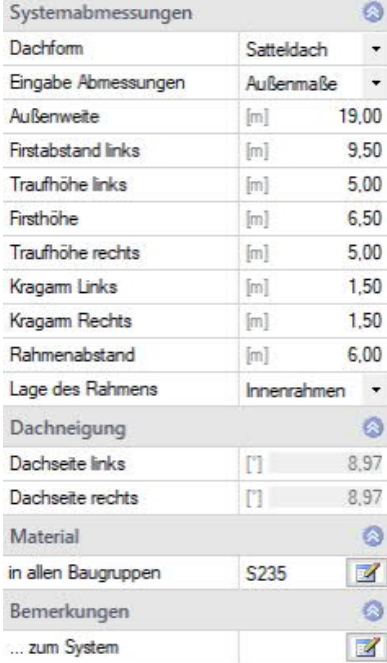

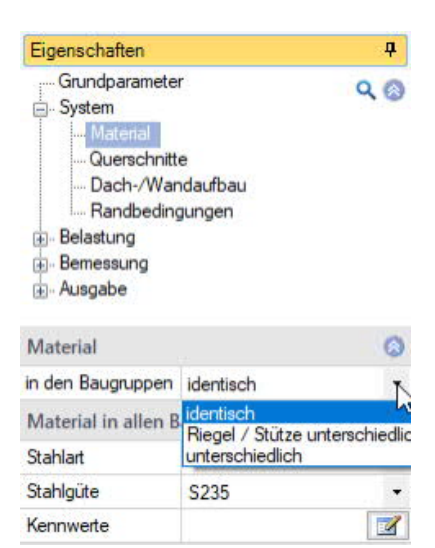

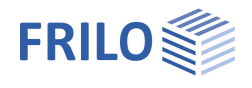

### <span id="page-9-0"></span>**Querschnitte**

Das Programm berücksichtigt derzeit alle doppeltsymmetrischen Profile (Doppel-T) aus der Frilo-Profildatei sowie I-Profile mit benutzerdefinierten Abmessungen, in der Normallage.

Klicken Sie auf die jeweiligen Editier-Buttons **(EZ)** um die Querschnittsauswahl zu öffnen.

Um eigene Maße (Höhe, Breite ...) einzugeben,

- wählen Sie ein Profil aus einer beliebigen Profilreihe,
- führen Sie die Funktion "Bearbeiten" aus (das gewählte Profil wird als Ausgangsprofil für das benutzerdefinierte Profile verwendet),
- passen Sie die Abmessungen an und definieren Sie einen passenden Namen,
- speichern Sie das neue Profil mit OK.

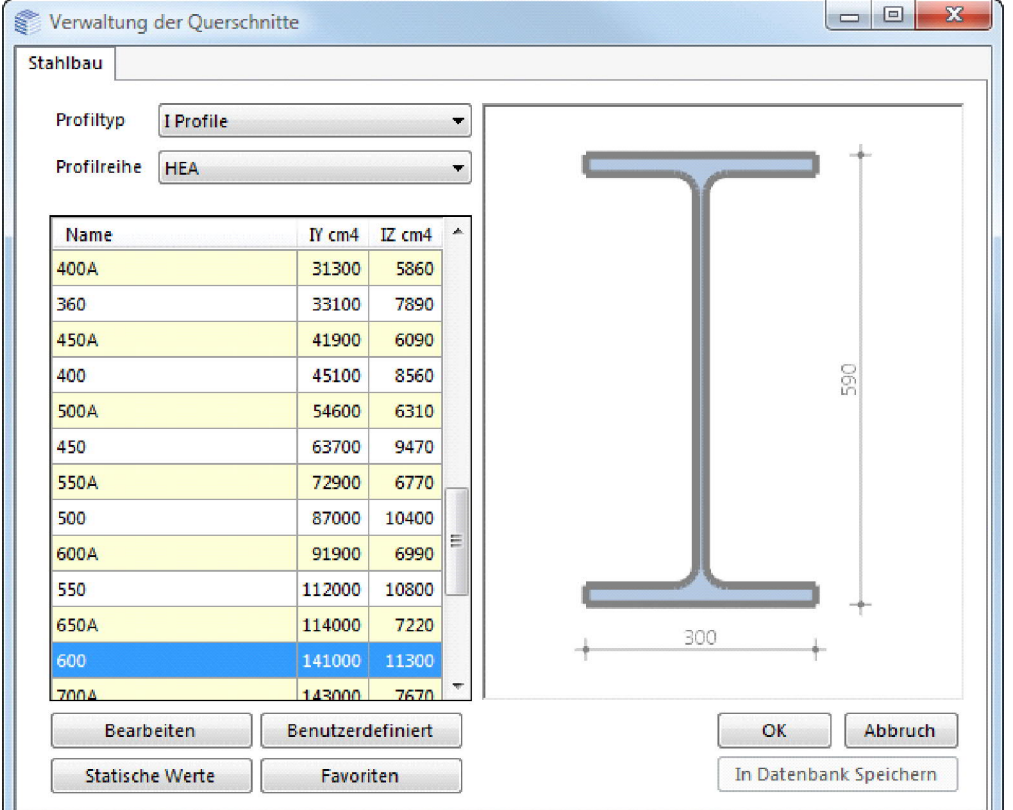

Eigene Profile können in der Frilo-Profildatenbank gespeichert werden, so dass diese auch in anderen Programmen zur Verfügung stehen.

Sie können sich weiterhin die statischen Werte anzeigen lassen, einzelne Profile als Favoriten definieren.

#### **Alternative Eingabe in der interaktiven 3D-Grafik**

Klicken Sie mit der rechten Maustaste auf das jeweilige Bauteil, um das kontextsensitive Menü aufzurufen.

Querschnitt ändern: Auswahl verwendeter Querschnitte bzw. Eingabe/Auswahl eines neuen Querschnitts.

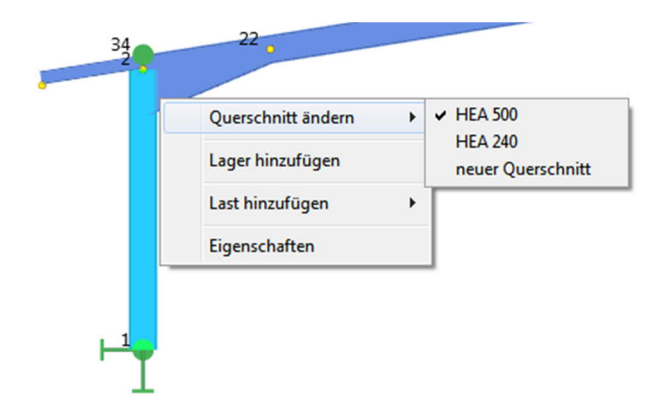

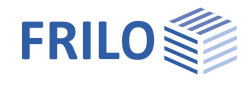

#### Vouten

Als Aussteifung der Rahmenecken können Vouten an den Riegeln, Stützen und Traufüberständen definiert werden.

Als Voutenform kann ein "Eckblech mit Gurt" oder ein "abgeknickter Gurt" (aufgeweiteter Träger) gewählt werden. Stützenvouten werden über die gesamte Länge der Stütze angesetzt.

Die alternative Eingabe in der 3D-Grafik erreichen Sie über das Kontextmenü ▶ Eigenschaften.

#### **Riegelvoute**

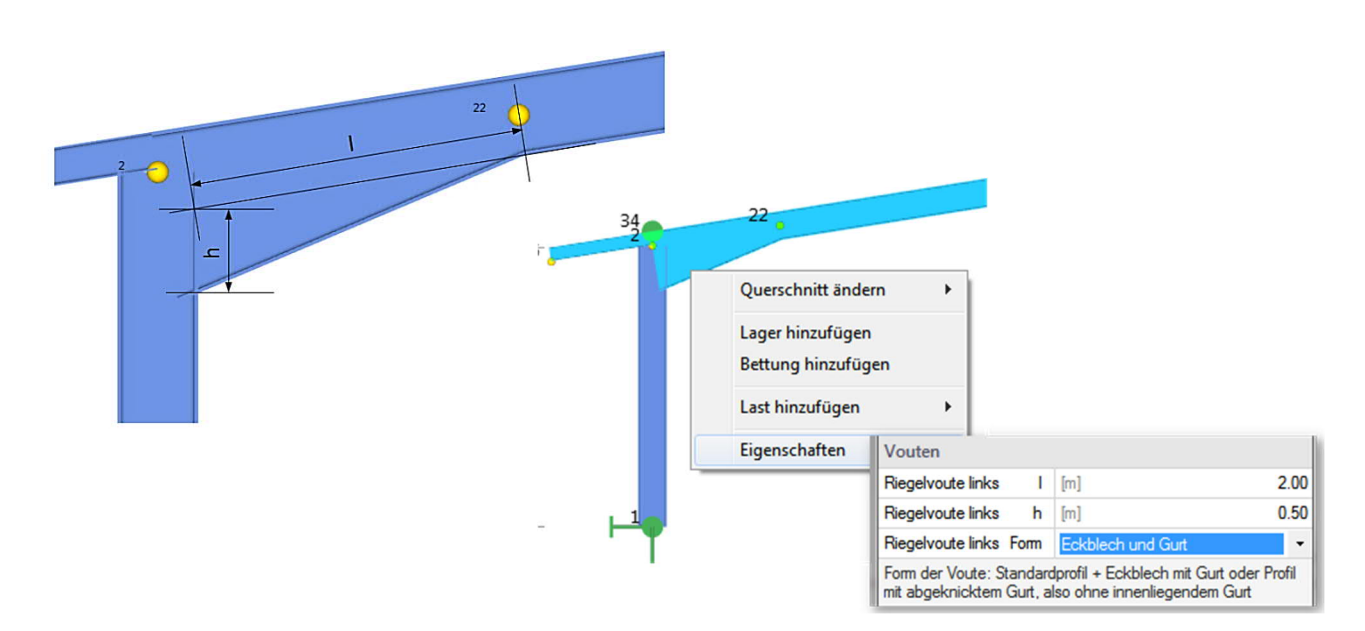

#### **Stützenvoute**

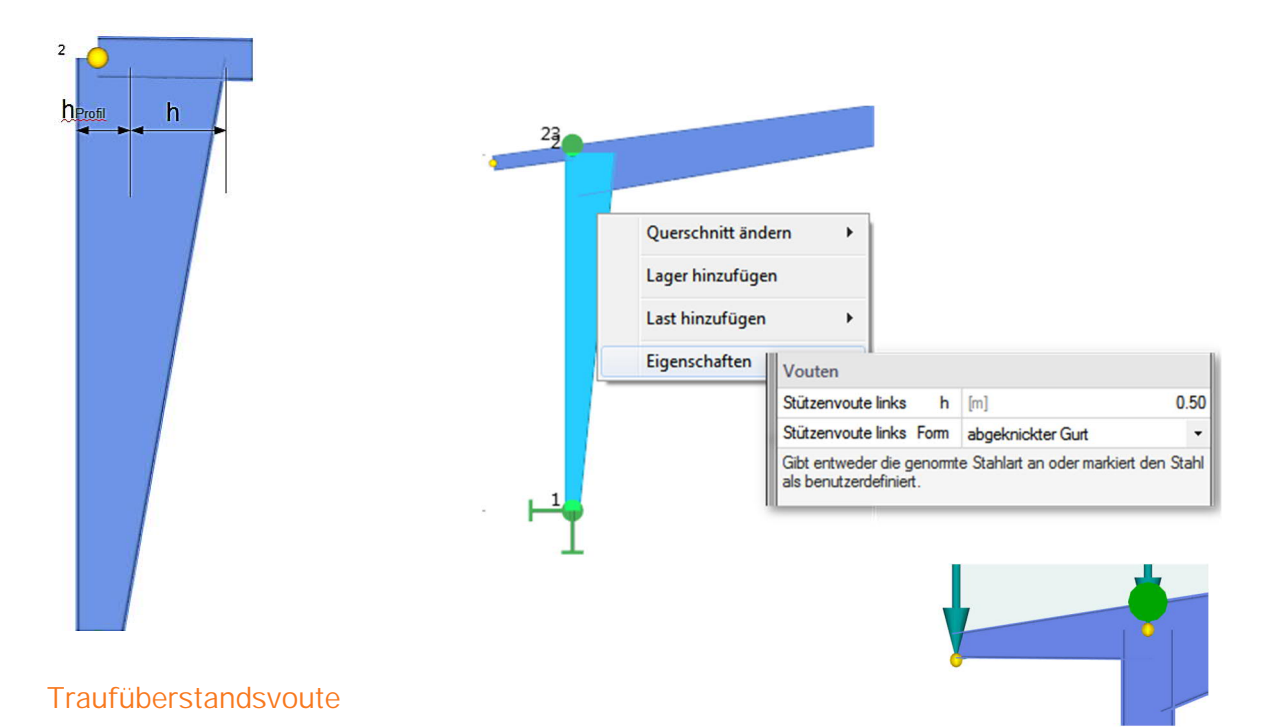

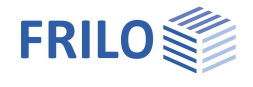

## <span id="page-11-0"></span>**Dach- / Wandaufbau**

Zur Verbesserung der Modellgenauigkeit kann die Dicke des Dachaufbaus von Außenkante Riegel bzw. die Dicke des Wandaufbaus von Außenkante Stütze jeweils als Abstand zur Außenkante der Gebäudehüllkonstruktion eingegeben werden. Diese Angaben wirken sich auf die Bestimmung der erforderlichen Wind- und Schneelasten aus und sind im globalen Bezugspunkt zu berücksichtigen.

#### <span id="page-11-1"></span>**Randbedingungen**

Die Stützenfüße können unterschiedlich gelagert sein – gelenkig oder eingespannt, wobei für horizontale Verschiebung und Einspannung auch Federwerte eingebbar sind.

Rahmenecken und Firstpunkt sind gelenkig bzw. biegesteif. Deren Rotationssteifigkeit kann jedoch auch mit der Eingabe von Drehfedern berücksichtigt werden, wenn diese nach der Berechnung der Anschlüsse bekannt sind. Ist eine Rahmenecke starr modelliert, lässt sich die Stütze gelenkig oder mit Federwert an den Riegel anschließen.

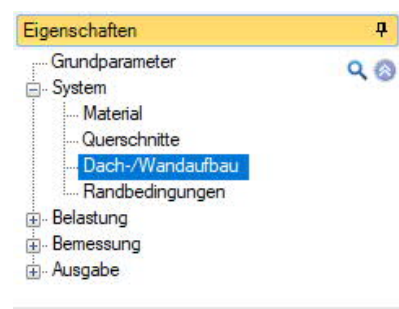

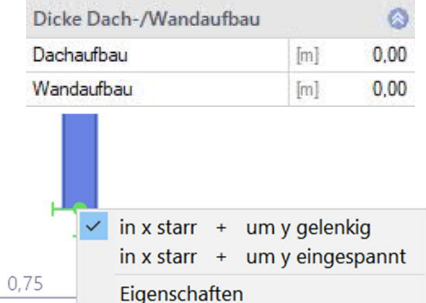

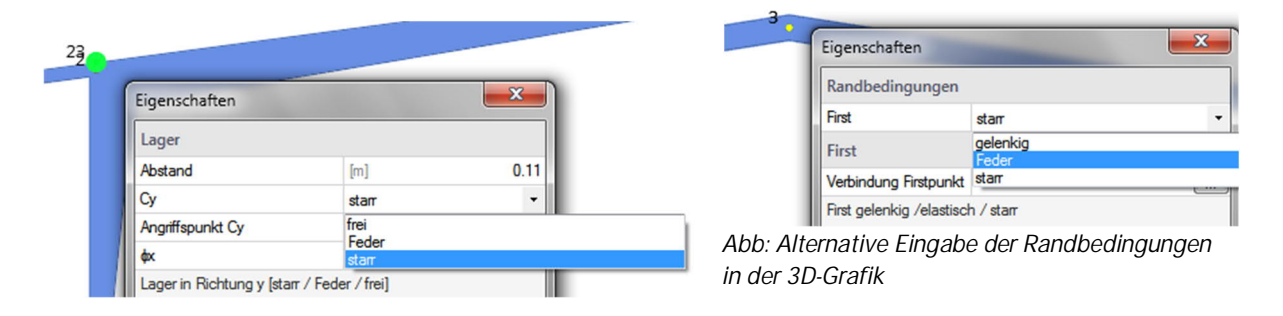

#### **Lagerungen aus der Ebene**

Für die Bauteilnachweise senkrecht zur Rahmenebene können für alle Bauteile seitliche Lagerungen, für Riegel, Dreh- und Translationsbettungen berücksichtigt werden, z.B. aus Verbänden, Pfetten oder Trapezblechen.

Für die Stabilitätsnachweise ist es von Bedeutung, wo die seitlichen Stützungen am Querschnitt angreifen.

Möglich sind Stützungen am Ober-, Untergurt oder Schubmittelpunkt des Querschnitts.

Die Eingabe der einzelnen Lager kann in der Tabelle "Lager" (Register Lager anklicken) oder im Eingabebereich über die Listeneingabe erfolgen.

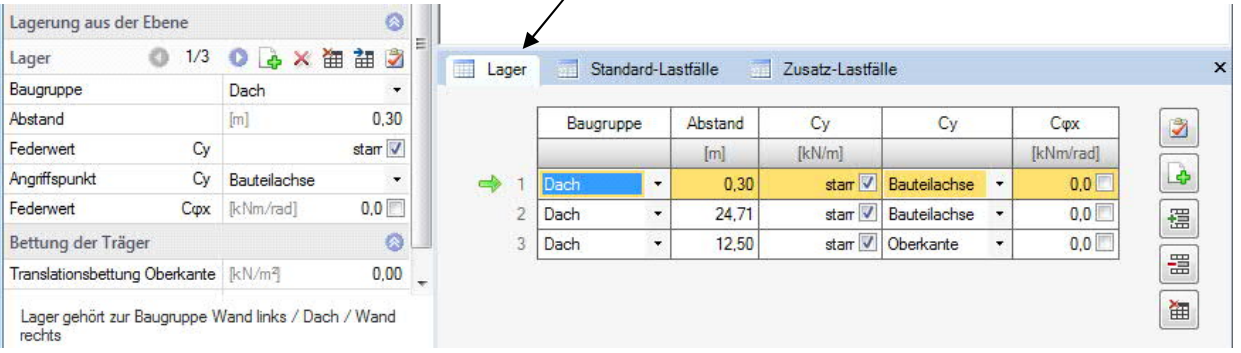

## <span id="page-12-0"></span>**Belastung**

#### **Eigengewicht**

Eigengewicht: Das Eigengewicht des Rahmens wird automatisch vom Programm berücksichtig. Der Ansatz kann mittels dieser Option abgewählt werden.

**Dachlast**

Dachlast berücksichtigen:

Markieren Sie diese Option, um eine ständige Last aus Dachaufbau *g* einzugeben.

Dachlast g Eingabe des Lastwerts g. Über das "Pfeilsymbol" kann eine Lastwertzusammenstellung aufgerufen werden – siehe Beschreibung im Programm LAST+.

Dachlast bezogen auf

Bezug der Last aus Dachaufbau auf die Dach- oder die Grundfläche.

#### **Wandlast**

Wandlast berücksichtigen:

Markieren Sie diese Option, um Lasten aus Wandaufbau im ständigen Lastfall automatisch zu berücksichtigen.

Wandlast g Eingabe des Lastwerts g. Über das "Pfeilsymbol" kann eine Lastwertzusammenstellung aufgerufen werden – siehe Beschreibung im Programm LAST+.

Eigenschaften  $\overline{\mathbf{u}}$ Grundparameter  $Q$  $Q$ System **Belastung** Standard-Lastfälle Zusatz-Lastfälle Bemessung Ausgabe

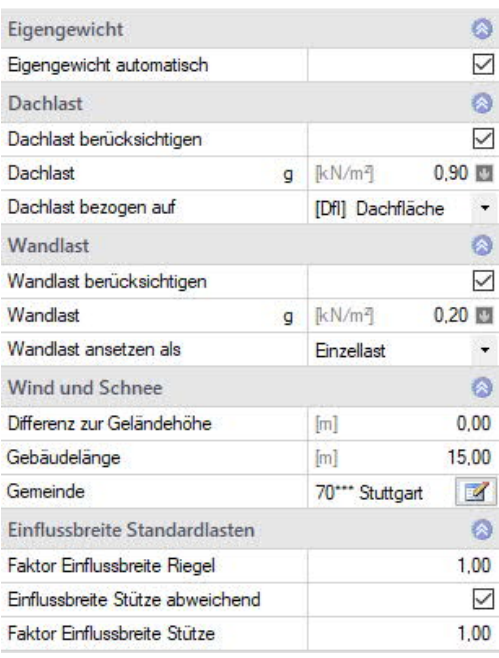

Wandlast ansetzen als

Ansatz der Last aus Wandaufbau auf Stütze als Einzellast oder als Normalkraftverlauf.

## **Wind und Schnee**

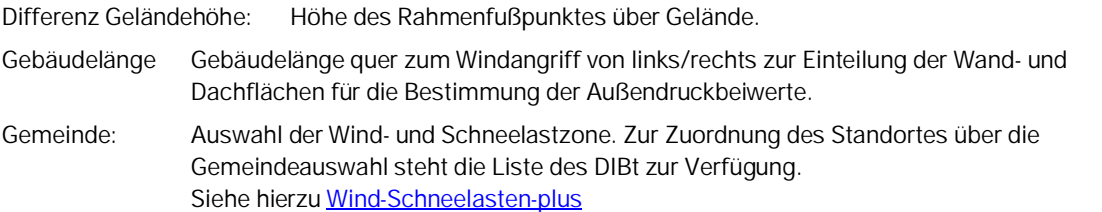

## **Einflussbreite Standardlasten**

Einflussbreite Mit dem Faktor Einflussbreite wird die Durchlaufwirkung der Dachkonstrukton für die Berechnung der Standardlastfälle berücksichtigt. … abweichend: Die Einflussbreite für die Standardlasten kann im Bereich der Stützen von der Einflussbreite der Riegel abweichend eingegeben werden.

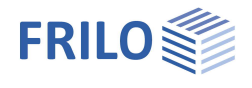

Eigenschaften Grundnarameter

**E**-Bemessung Ausgabe

Standard-Lastfälle

Standard-Lastf

Bezeichnung Einwirkung

Standardlasten

Lastfall aktiv

Lastfallsteuerung

Steuerung für alle Standard-Lastfälle

alle ein alle aus alle invertieren Ständige ein alle Schneelastfälle aus alle Windlastfälle aus

Alt

Aktiv

System Belastung Standa rd-Li Zusatz-Lastfälle ą

Ø

100

 $\checkmark$ 

Ø

i.

2/10 O B X 面 a 2

Details (6)

alle Lastfälle Wind von links aus<br>alle Lastfälle Wind von rechts aus

Wind von links Fall 1

Windlasten

 $Q_0$ 

## <span id="page-13-0"></span>**Standard-Lastfälle**

Der vom Programm generierte Lastfall "ständig" sowie Wind- und Schneelastfälle sind Standard-Lastfälle. Sie werden vom Programm über die Gebäudeabmessungen, Schnee- und Windzonen generiert. Sie sind nicht editierbar und werden bei jeder Systemänderung neu angelegt.

Über die Option "Aktiv" können Sie einen Lastfall deaktivieren.

Über den Details-Button können Sie die Werte für diesen Lastfall in einer Tabelle anzeigen lassen.

#### **Steuerung für alle Standard-Lastfälle**

Lastfall aktiv: Über diese Auswahlliste können Sie optional verschiedene Lastfallkategorien ein- bzw. ausschalten. Inaktive Lastfälle werden bei der Berechnung nicht berücksichtigt.

#### <span id="page-13-1"></span>**Zusatz-Lastfälle**

Falls zusätzliche Lasten benötigt werden, können Sie das über das Tab "Zusatz- Lastfälle" definieren. Sie können als Vorlage Lasten aus den Standardlastfällen kopieren und diese über den Button "Bearbeiten" anpassen.

Neue Tabellenzeilen für Zusatzlastfälle erzeugen Sie über das **-Symbol.** 

*Hinweise zur Tabelleneingabe: Listeneingabe*

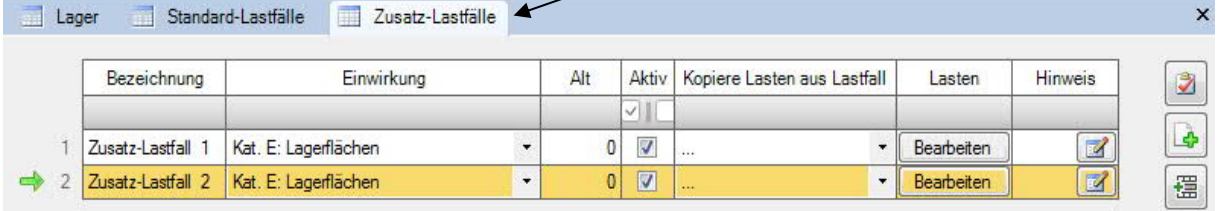

#### **Lasteingabe für Zusatz-Lastfälle**

Sie können die Lasten entweder über den "Bearbeiten"-Button/Dialog oder direkt in der interaktiven Grafik definieren.

#### **Eingeben und Ändern von Lasten über den Bearbeiten-Dialog**

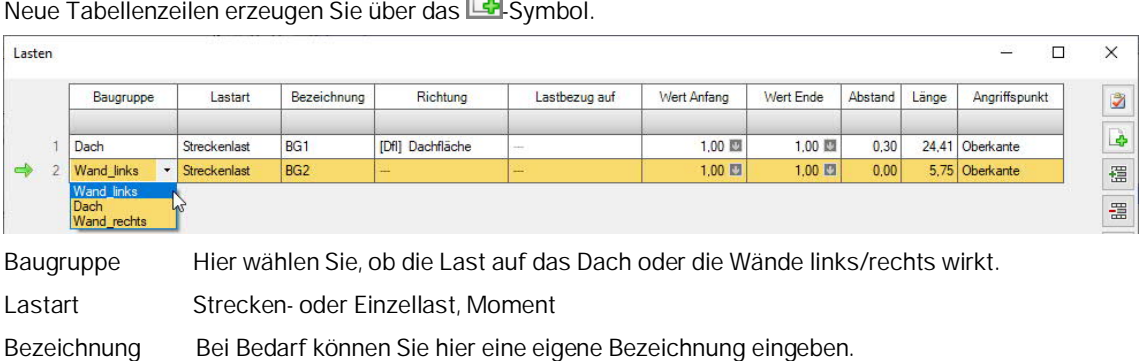

Neue Tabellenzeilen erzeugen Sie über das LG-Symbol.

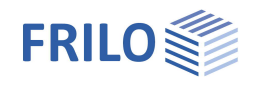

#### Lastrichtung Dach: Strecken- und Einzellasten orthogonal auf Grund- oder Dachfläche, Einzellast zusätzlich auch in Achsrichtung vom Riegel

Wand: Streckenlasten orthogonal auf Wandfläche Einzellasten quer zur Stütze = wirkt orthogonal auf ein Bauteil im lokalen System oder in Stützenrichtung = Stützen positiv nach unten, Riegel positiv nach rechts

Weiterhin geben Sie den Lastwert an (Wert Anfang), bei Streckenlast den Anfangs- und Endwert sowie die Länge. Über das kleine Lastsymbol können Sie bei Bedarf die [Lastwertzusammenstellung](#page-12-0) aufrufen.

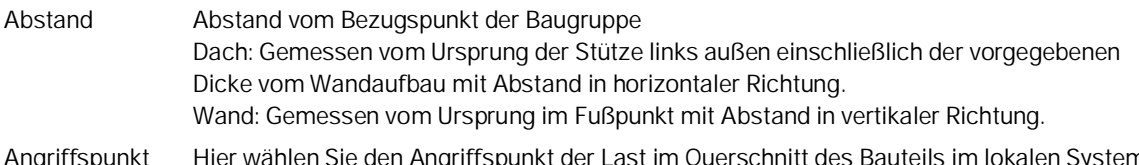

Angriffspunkt Hier wählen Sie den Angriffspunkt der Last im Querschnitt des Bauteils im lokalen System: Oberkante / Bauteilachse / Unterkante.

#### **Eingeben und Ändern von Lasten in der Grafik**

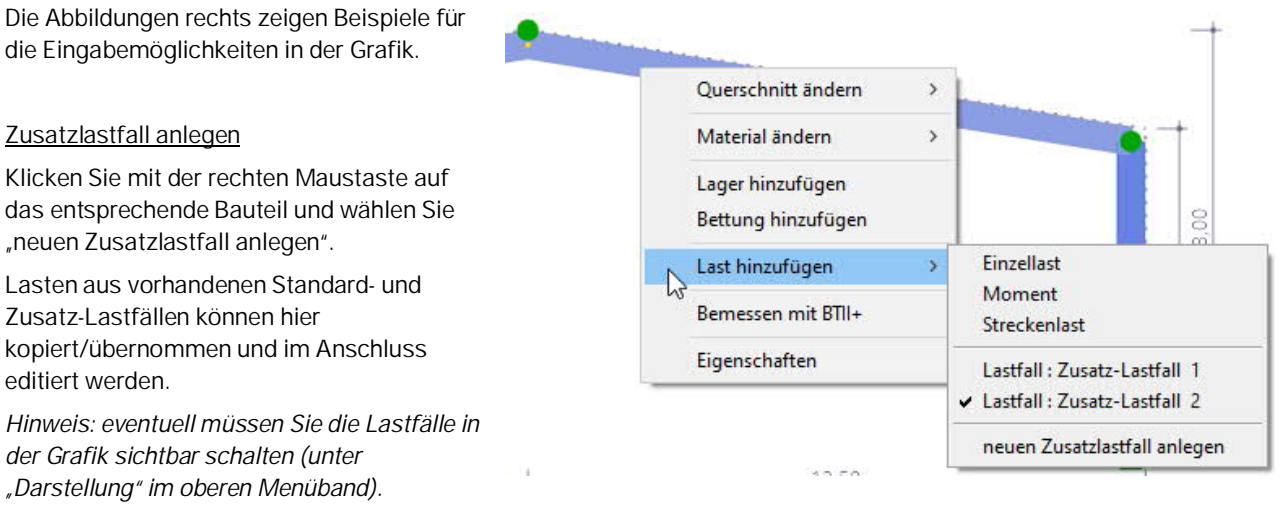

*Alternativ können Sie auch auf eine freie Fläche in der Grafik rechtsklicken und dann auf Lastfälle ZusatzAnlegen.*

#### Last eingeben

Wählen Sie einen Lastfall aus (anklicken). Der gewählte Lastfall wird mit einem Häkchen markiert. Für diesen Lastfall können Sie nun Einzel-, Streckenlasten und Momente definieren/ändern – klicken Sie dann auf den entsprechenden Eintrag (Einzellast, Moment, Streckenlast) um die entsprechenden Werte zu editieren.

#### Aufruf des Lasteingabedialoges

Um eine vorhandene Last zu ändern, Doppelklicken Sie in die Lastfläche (in der Grafik) oder klicken Sie mit der rechten Maustaste in die Lastfläche und wählen Sie "Eigenschaften".

*Siehe auch Beispiel zur Lasteingabe auf der folgenden Seite.*

#### **Steuerung für alle Zusatz-Lastfälle**

Mit dieser Funktion können Sie alle Zusatz-Lastfälle zusammen aus- bzw. einschalten.

Beim "invertieren" werden die Einstellungen umgekehrt:

 $\alpha$ Steuerung für alle zusätzlichen Lastfälle Lastfall aktiv alle ein alle aus

Alle bisher inaktiven Zusatzlastfälle sind dann aktiv; Zusatzlastfälle, die vorher aktiv waren, sind dann inaktiv und werden bei der Berechnung nicht berücksichtigt.

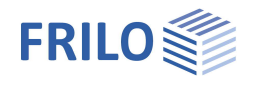

## <span id="page-15-0"></span>**Beispiel: Eingabe von Lasten am Rahmenstiel in der Grafik**

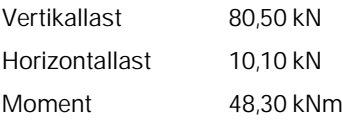

Klicken Sie mit der rechten Maustaste auf das Bauteil. Über den Menüeintrag "Last hinzufügen" kann ein Zusatzlastfall anlegt werden.

Anschließend können Lasten eingegeben werden.

Markieren Sie dazu das Bauteil mit der rechten Maustaste und wählen die Lastart für die Eingabe aus:

Möglich sind Momente, Einzel- und Streckenlasten.

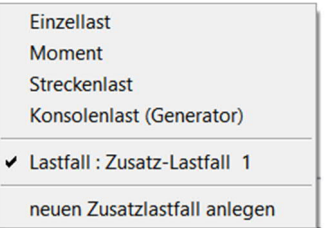

Anschließend geben Sie nacheinander die Lasten ein.

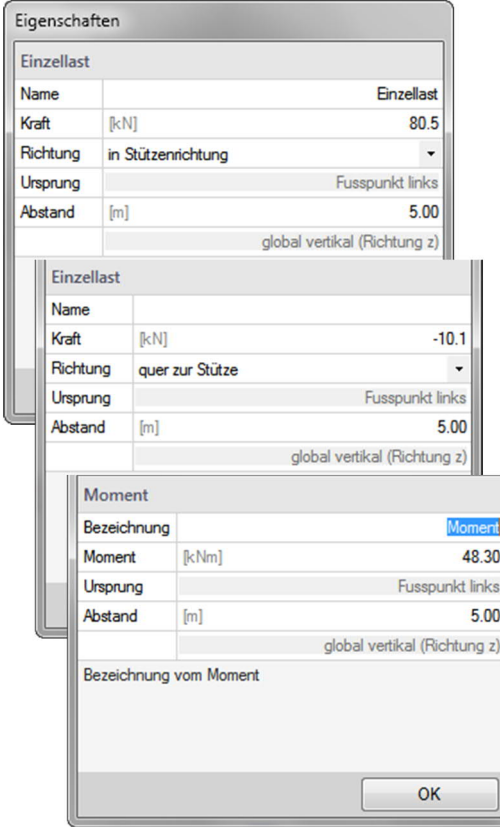

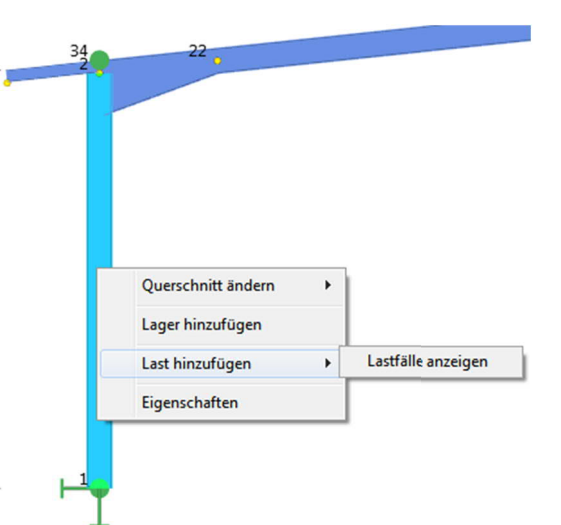

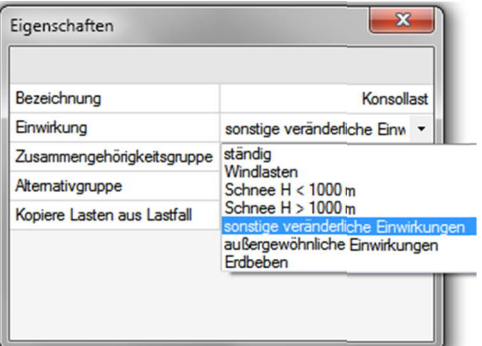

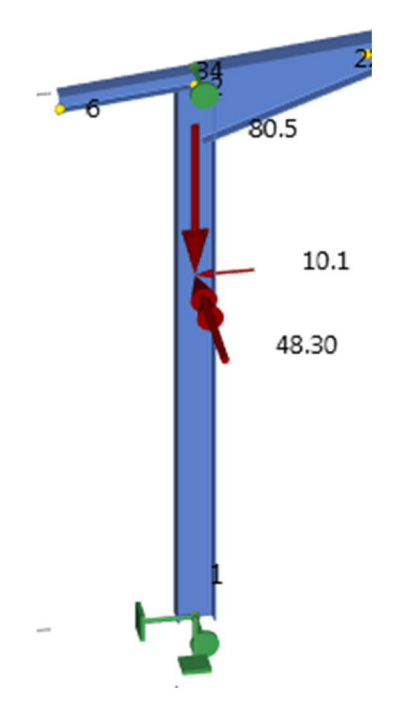

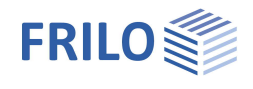

## <span id="page-16-0"></span>**Eingabe von Konsolenlasten am Rahmenstiel in der Grafik**

Zur bequemeren Eingabe von Lasten, die sich aus einer Konsole ergeben, kann der Konsolenlastgenerator verwendet werden.

Markieren Sie dazu eine Stütze mit der rechten Maustaste und wählen "Konsolenlast" aus.

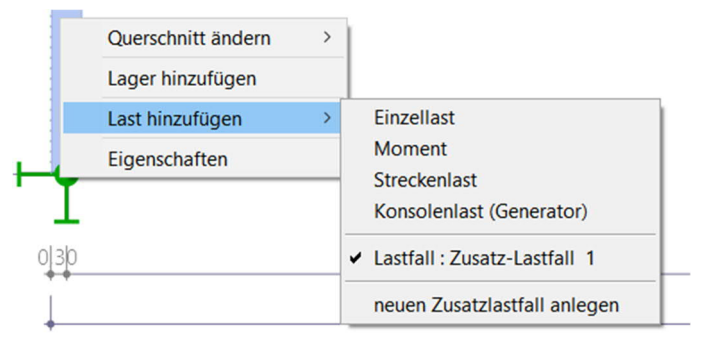

In dem geöffneten Dialog kann dann wahlweise die Belastung an der gewählten Stütze oder gleichzeitig mit identischen Abmessungen an der gegenüberliegenden Stütze definiert werden.

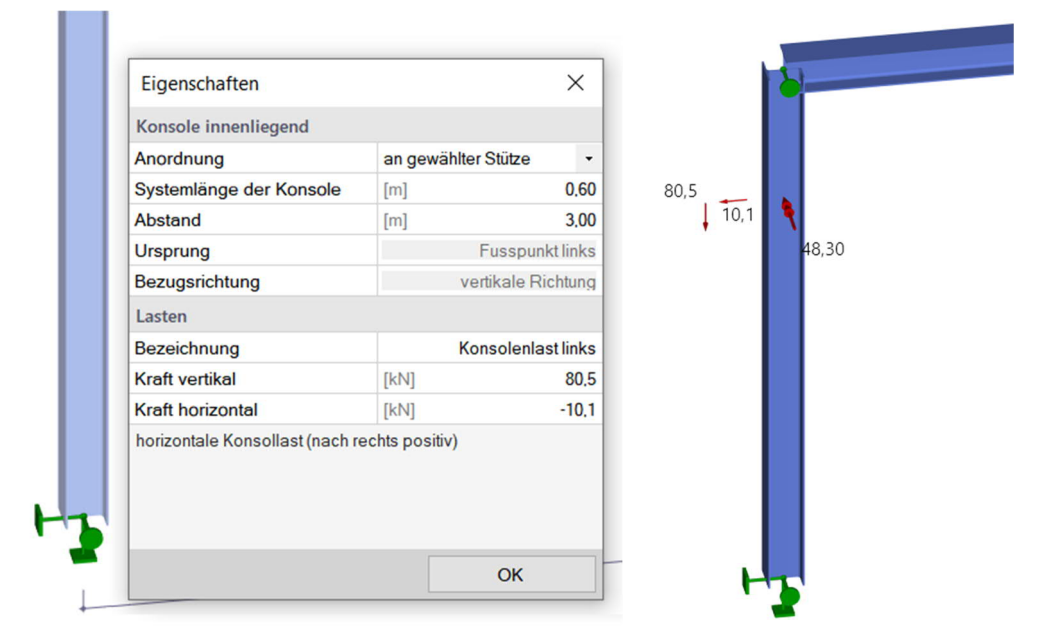

Vorzeichen der Konsolenlasteingabe:

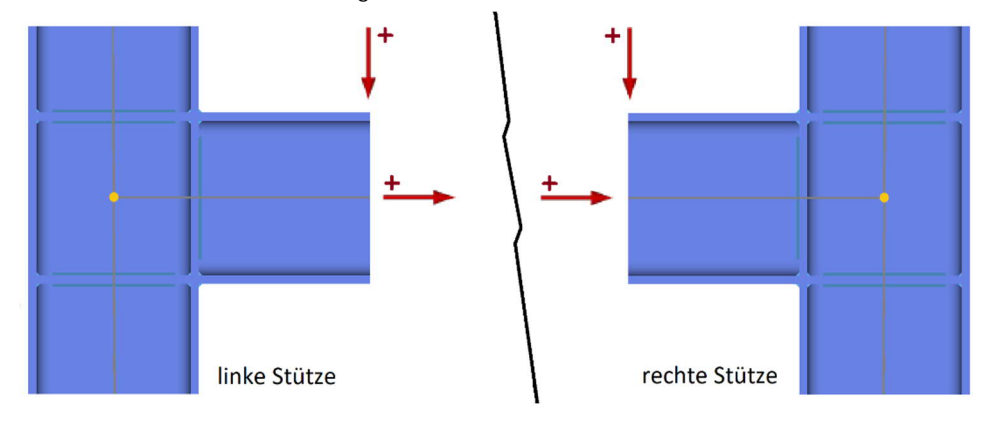

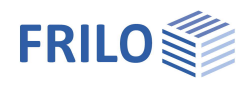

## <span id="page-17-0"></span>**Bemessung - Nachweise**

#### **Berechnungsmodus**

Zur Verkürzung der Rechenzeit können optional zur Komplettberechnung zwei weitere Berechnungsmodi für die Entwurfsphase gewählt werden:

1. Entwurfsmodus mit Auswertung der Berechnung nur im Grenzustand der Tragfähigkeit

2. Entwurfsmodus mit SERV, bei dem zusätzlich die Auswertung der Gebrauchstauglichkeit erfolgt.

Die maßgebenden Lastkombinationen werden nach Theorie I.Ordnung ermittelt und nur für die maßgebenden Kombinationen werden dann die Schnittkräfte nach Theorie II.Ordnung berechnet.

## <span id="page-17-1"></span>**Grenzustände der Tragfähigkeit**

Die Ermittlung der für die Bemessung maßgebenden Lastkombinationen erfolgt nach Theorie II. Ordnung unter Berücksichtigung der Anfangsschiefstellung.

Alle notwendigen Kombinationen der Einwirkungen werden entsprechend des Sicherheitskonzeptes der EN 1990 vom Programm automatisch berücksichtigt.

- Nachweis der plastischen Querschnittstragfähigkeit nach EN 1993-1-1, Absatz 6.2. Wurde unter [Grundparameter](#page-6-1) die Option" Elastische Bemessung" gewählt, wird der elastische Nachweis (Nachweis der Vergleichsspannung) nach Gl. 6.1 geführt.
- Stabilitätsnachweis für Bauteile nach EN 1993-1-1, Absatz 6.3

#### <span id="page-17-2"></span>**Grenzustände der Gebrauchstauglichkeit**

Die Berechnung erfolgt mit der in den [Grundparametern](#page-6-1) gewählten Bemessungssituation nach Theorie II. Ordnung.

- Nachweis der Absolutverformung Der Gebrauchstauglichkeitsnachweis wird mit der Verformungsdifferenz zum unverformten System geführt.
- Nachweis der Relativverformung

Der Gebrauchstauglichkeitsnachweis wird mit den Verformungsdifferenzen bezogen auf die effektiven Längen geführt. Die effektiven Längen werden durch die Wendepunkte der Biegelinie bestimmt.

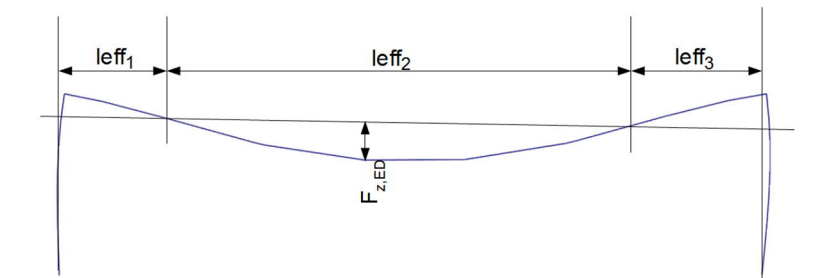

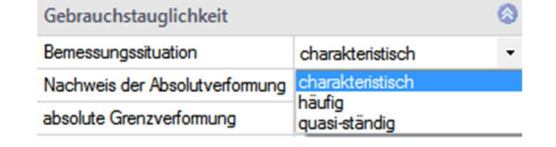

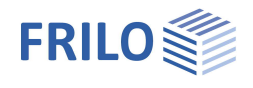

#### <span id="page-18-0"></span>**Max-/Min-Schnittgrößen**

Hier können Sie zusätzliche Stellen für die Ermittlung der Max-/Min-Schnittgrößen definieren. Siehe auch [Ausgabe – Ergebnisse.](#page-19-0)

#### <span id="page-18-1"></span>**Bemessung der Anschlussdetails**

Für die Bemessung der Anschlüsse sind Schnittstellen zu den Frilo-Programmen Stirnplattenstoß SPS+, Rahmenecken Stahl SRE+ sowie die Lastweiterleitung zu Stahlstütze-Fußplatte ST3, Fußpunkt Stahlstützen ST6 und Fundament FD+ bzw. FDB+ vorhanden.

Über diese Schnittstellen erfolgt die direkte Übergabe der Geometrie und Schnittgrößen aus den maßgebenden Bemessungslastfällen – diese Programme müssen natürlich auch vorhanden/lizensiert sein. *Hinweis: die Schnittstellen zu den "alten" Programmen ST9/ST10/ST14 funktionieren weiterhin, sofern die "neuen" Programme nicht lizensiert sind.*

Klicken Sie auf den entsprechenden Button, um das jeweilige Programm zu starten oder benutzen Sie die interaktive Grafikfunktion am gewählten Knoten.

*Hinweis: Änderungen in Material und Querschnitt sowie der möglichen Steifigkeit in den gekoppelten Programmen SRE+/SPS+ werden an S7+ zurückgegeben.*

#### **Verbindung Firstpunkt – Programm Stirnplattenstoß SPS+**

Nach der Auswahl der Knotenkräfte startet das Programm SPS+ Stirnplattenstoß.

#### **Verbindung Rahmenecke – Programm Rahmenecken Stahl SRE+**

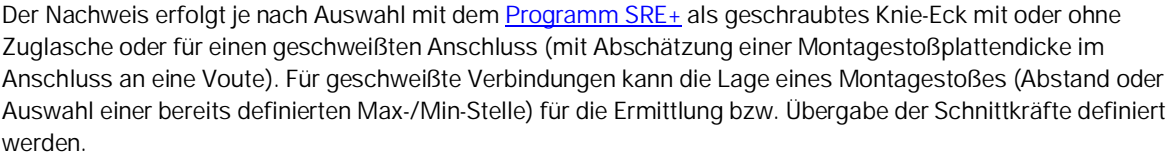

#### **Lastweiterleitung der Auflagerkräfte** – **Fußplatte Stahlstütze ST3 / Fußpunkt Stahlstützen ST6**

Es können die Bemessungsschnittkräfte nach Theorie II. Ordnung übergeben werden oder wahlweise die charakteristischen Auflagerlasten je Einwirkung.

Nach der Übergabe der charakteristischen Einwirkungen erfolgt die Ermittlung der maßgebenden Bemessungslastfälle.

Die Übergabe an das Programm ST6 ist nur bei eingespanntem Fußpunkt möglich.

#### **Lastweiterleitung an Fundament FD+ und Blockfundament FDB+**

Es können die charakteristischen Auflagerlasten je Lastfall nach Theorie I. Ordnung oder wahlweise die Bemessungsschnittkräfte nach Theorie II. Ordnung übergeben werden.

Nach der Übergabe der charakteristischen Auflagerlasten erfolgt die Ermittlung der maßgebenden Bemessungslastfälle in den Programmen FD+ oder FDB+.

Die Übergabe an das Programm FDB+ ist nur bei eingespanntem Fußpunkt möglich.

#### <span id="page-18-2"></span>**Erweiterte Stabilitätsnachweise – Schnittstelle BTII**

Ist das Programm BTII+ (Biegetorsionstheorie) lizensiert, kann das System an BTII+ übergeben werden. Im Programm BTII+ ist eine Berechnung komplexerer Systeme möglich.

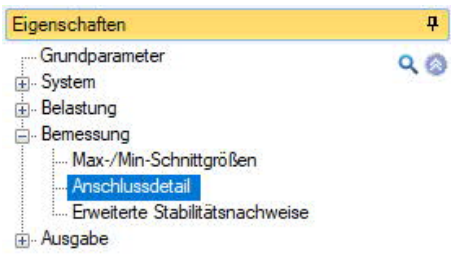

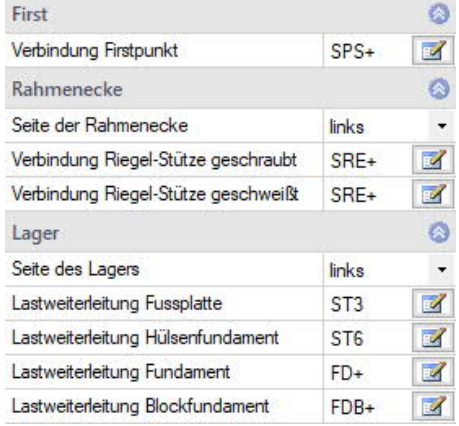

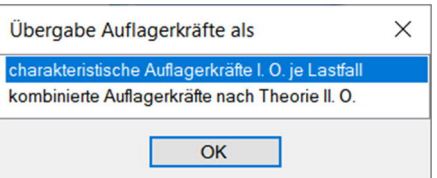

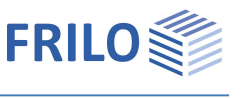

## <span id="page-19-0"></span>**Ausgabe**

## **Ergebnisse**

Durch Anklicken der verschiedenen Ausgabe-Optionen legen Sie den Umfang der Ausgaben fest. Markieren Sie hierzu die gewünschten Ausgabeoptionen.

Die Textausgabe erfolgt tabellarisch. Bei verschiedenen Bemessungssituationen wird eine Tabelle je Bemessungssituation und Nachweis ausgegeben.

Als Grafik wird bei mehreren Schnittkraftsätzen immer der maßgebende Nachweis (Nachweis mit dem höchsten Ausnutzungsgrad) dargestellt.

## **Zusätzliche Ausgabeschnitte**

Für die Schnittkräfte sind zusätzliche Ausgabeschnitte für die maßgebenden Kombinationen möglich.

zusätzliche Ausgabeschnitte

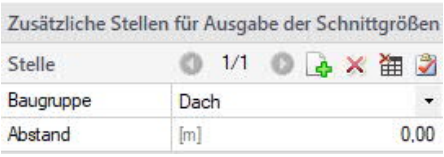

## **Ausgabe als PDF-Dokument**

Über das Register "Dokument" wird das Ausgabedokument im PDF-Format angezeigt und kann gedruckt werden.

Siehe auch Ausgabe und Drucken.pdf

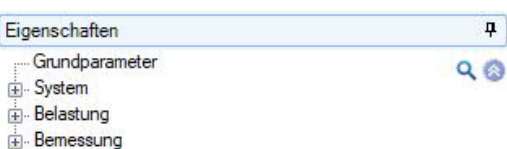

Ausgabe

. E

zusätzliche Ausgabeschnitte

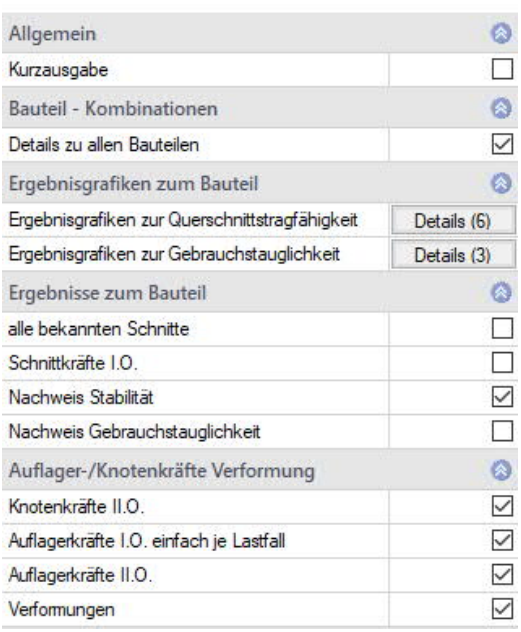

## **Ergebnisgrafiken**

Über das Register "Ergebnisse" werden die verschiedenen Symbole und Optionen für die Anzeige der Ergebnisgrafiken eingeblendet.

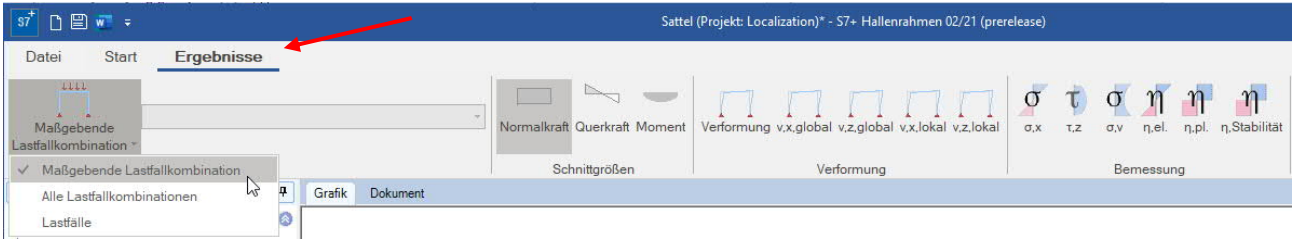